# 2) Operate

Note: For all the procedures and calculations in this specific aspect; Grid Databases of 100 m x 100 m Cell Size were used.

# A. R value Interpolation Process

Add the R Point Values Theme and Choose Interpolate Grid from the Surface Menu Set the parameters and choose the interpolation method.

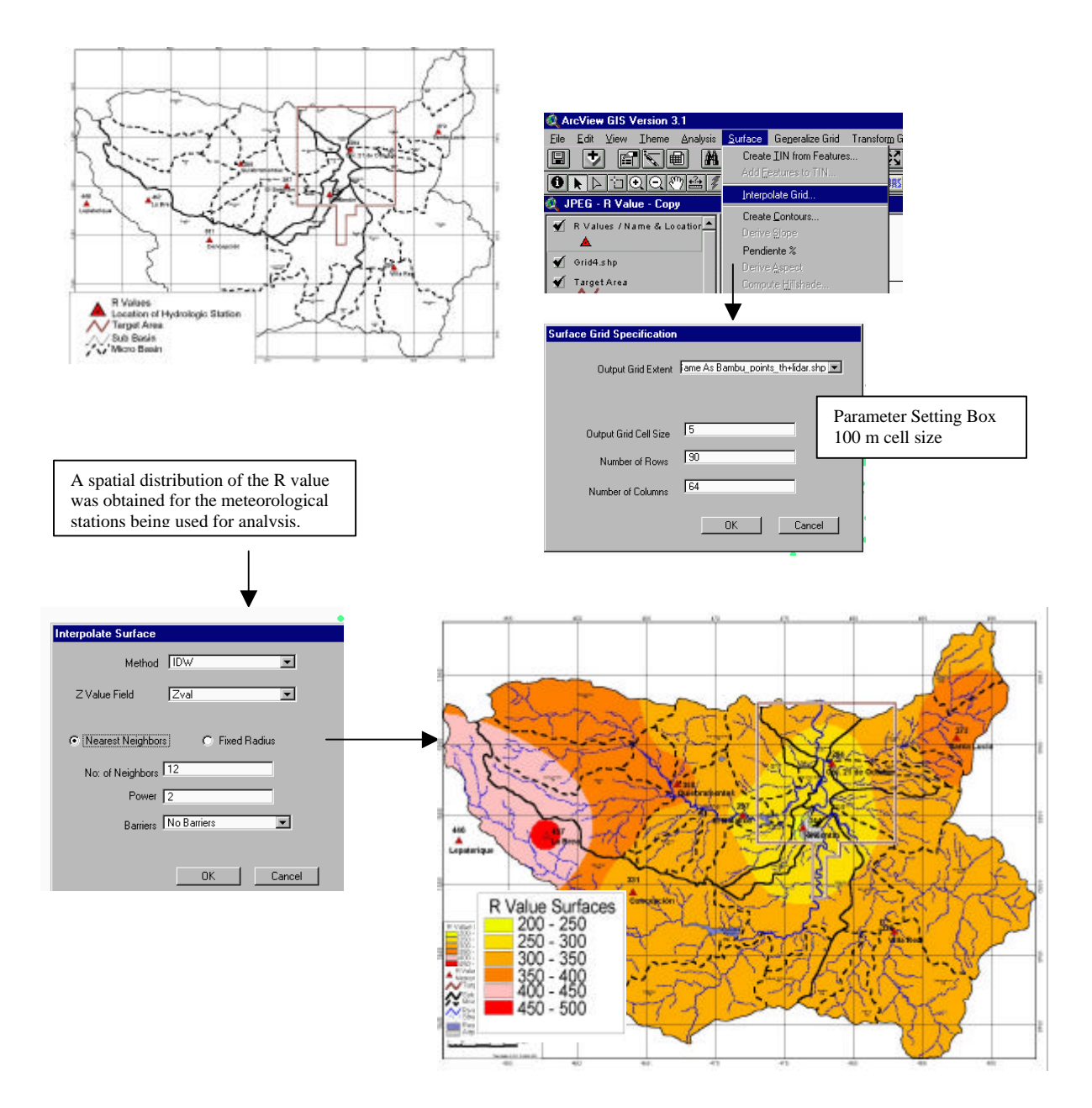

# B. K value Interpolation Process

Add the K Point Values Theme and Choose Interpolate Grid from the Surface Menu Set the parameters and choose the interpolation method. (Same procedure as explained before)

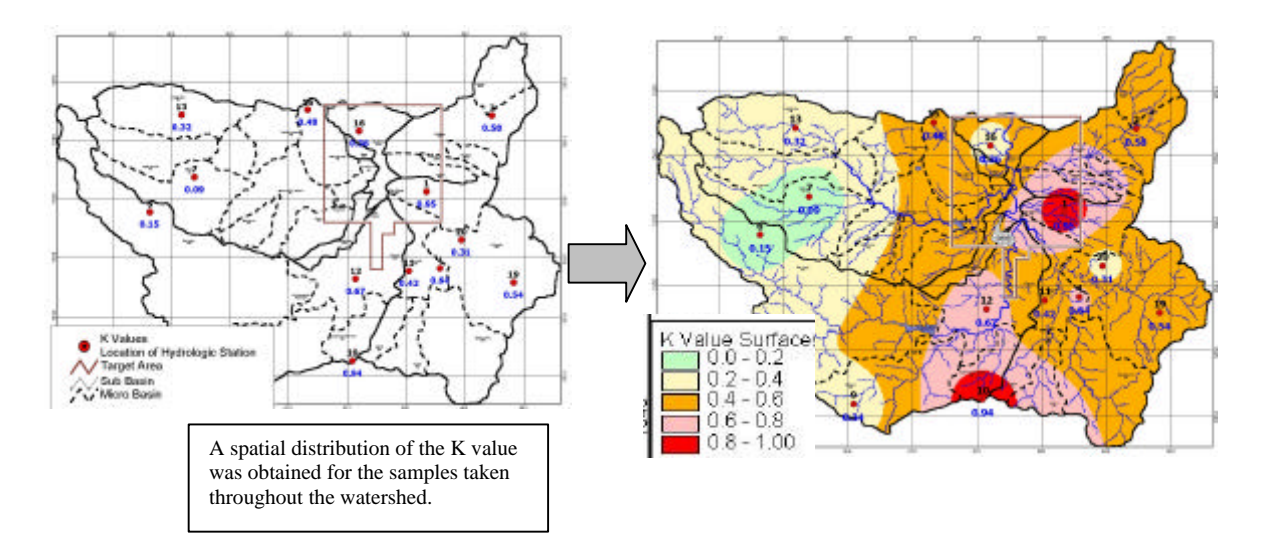

#### C. LS value Calculation Process

The estimation of the soil loss can be obtained by the equation:

 $LS = (L/72.6)^m \times (65.41 \sin^2 Z + 4.56 \sin Z + 0.065)$ 

Where:

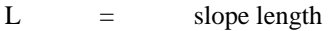

 $Z = \text{angle of slope}$ 

m = according to the following given values for slope %

The following directions rule the general procedure:

- 1. Add the Contours (100 m height difference interval) shapefile theme
- 2. Create a TIN from the contours
- 3. Generate a DTEM (Continuos elevation surface)
- 4. Derive Slope

The steps just mentioned have been explained before.

The resulting grid contains the slope angle in degrees. According to the formula, we need to calculate the trigonometric function of **Sine.** To get this we need to convert the slope grid in degrees to a slope grid in radians.

We use the map calculator as follows.

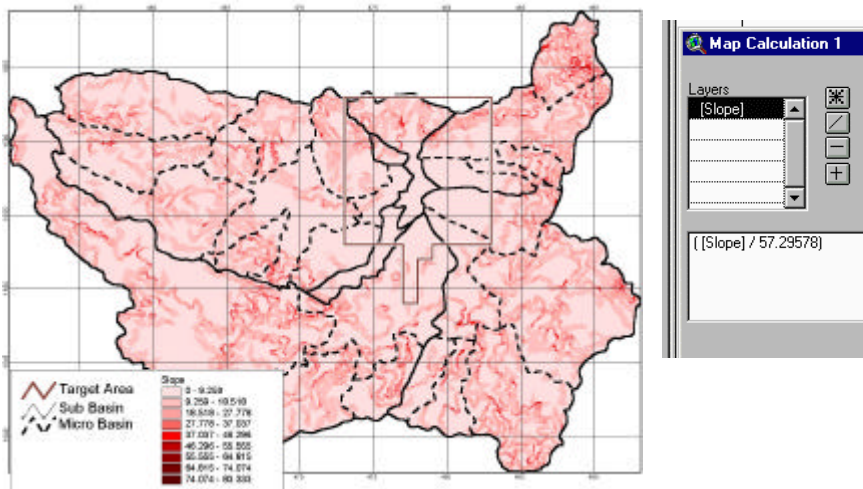

Colx Logarithms  $\overline{\phantom{0}}$ 2009<br>400<br><u>000</u>  $\approx$  and  $Exp$  $\lfloor$  Loq  $\rfloor$ 靣  $\sqrt{a}$ ⋝  $Exp2$  $\lfloor$  Log<sub>2</sub> ⊡⊡  $\overline{\mathsf{xor}}$ Exp10 Log10  $\circ$  $\Box \Box$  $\overline{()}$  $\log$ AsGrid  $\overline{a}$ ᅱ Evaluate

The resulting grid from the Map calculation will contain the slope in Radians. This grid dataset can be included in another map calculation that can give us the final LS values, as follows:

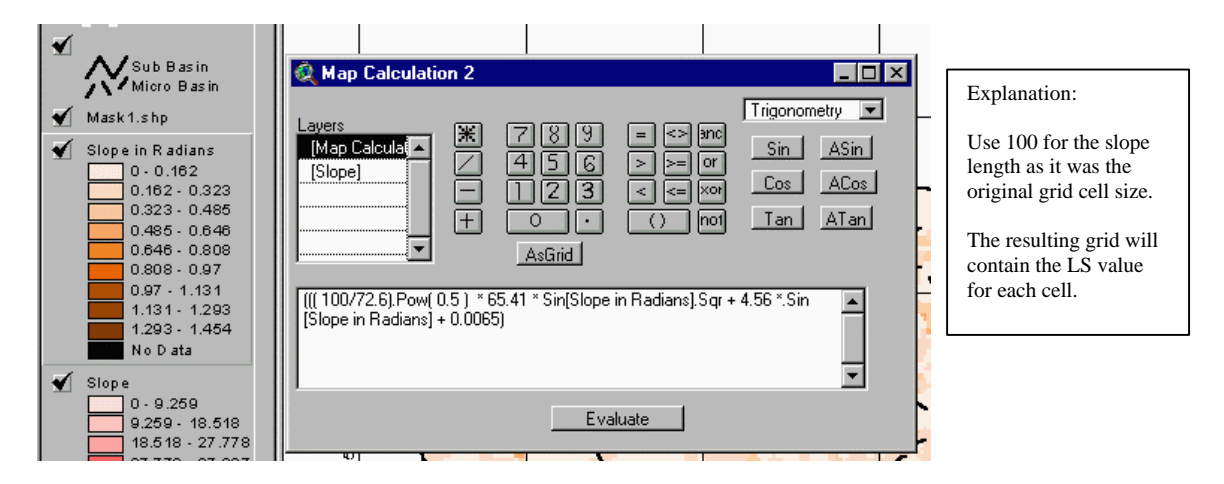

# D. C value interpretation process

This factor depends entirely on the land use (forest, grassland, agriculture, etc) of the area being analyzed. A grid dataset containing the land use for the study area is available, so the only thing to do is to adjust the different values of land use to its corresponding C value.

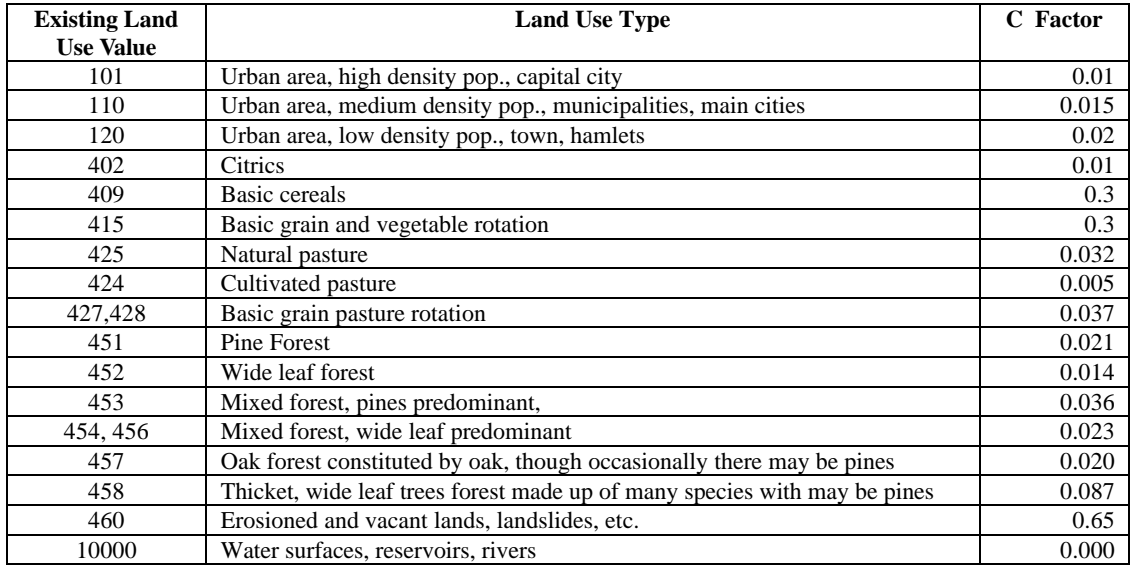

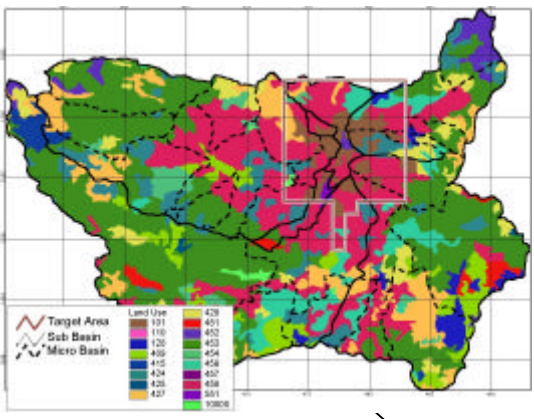

The C factor value must be added to the land use grid database, this grid should then be reclassified (explained before) by using the C factor value field. The resulting grid would have the C value itself.

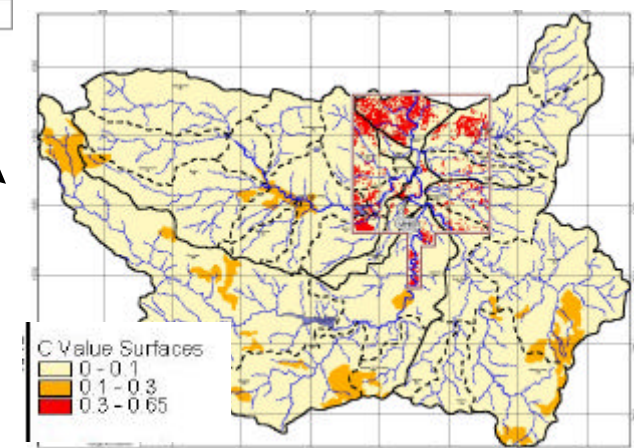

# E. Final calculation of E (Potential Erosion) Value

At this moment the following Grid datasets should be present:

- 1. R value Grid
- 2. K value Grid
- 3. LS value Grid
- 4. C value Grid

m.

Having the same parameters of output extent and grid cell size. The E value can be easily calculated using the Map Calculator as follows:

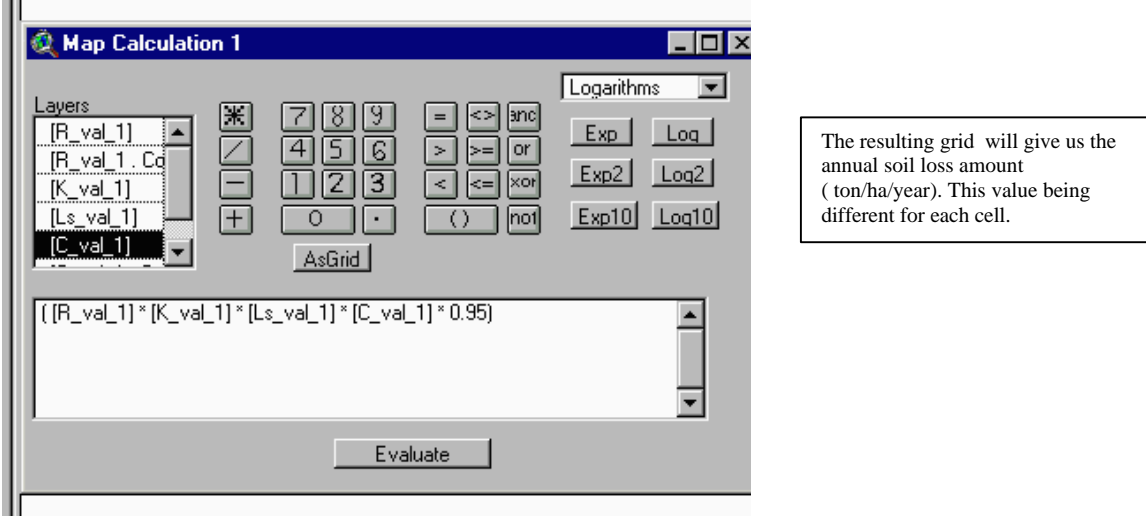

For better orientation and explanatory purposes, the resulting grid can be reclassified (explained before) in more clearly ranges, as for example

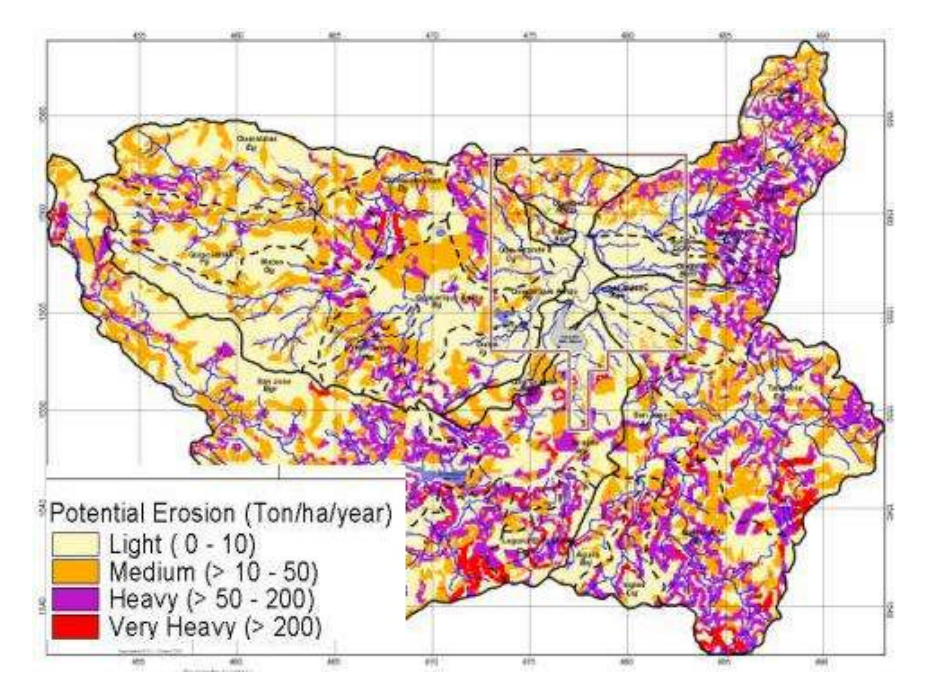

# F. Calculation of Potential Erosion by Micro Basin

For this particular watershed management study; the boundaries of micro basins were digitized and its database arranged, according to the nomenclature established.

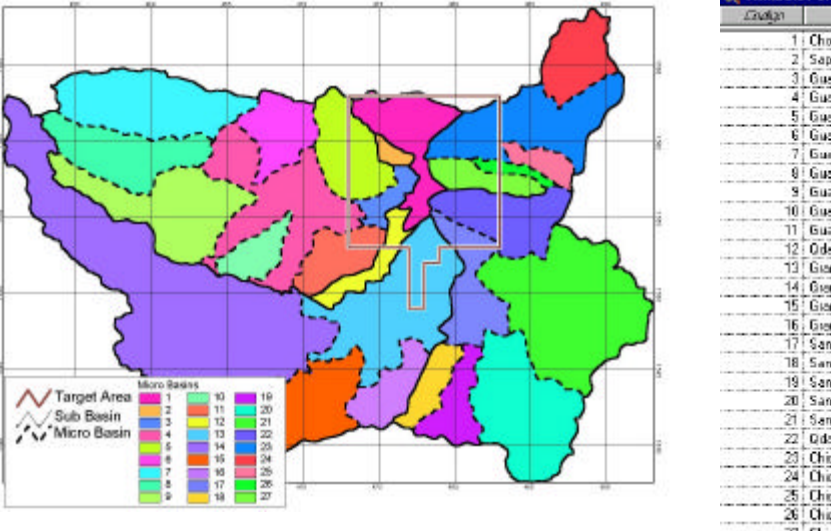

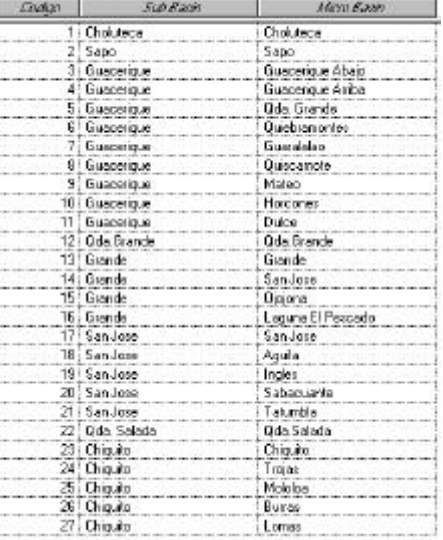

This grid should be combined (from the Grid Transformation Tools, explained before) with the resulting potential erosion grid and we can obtain a grid with the following database configuration:

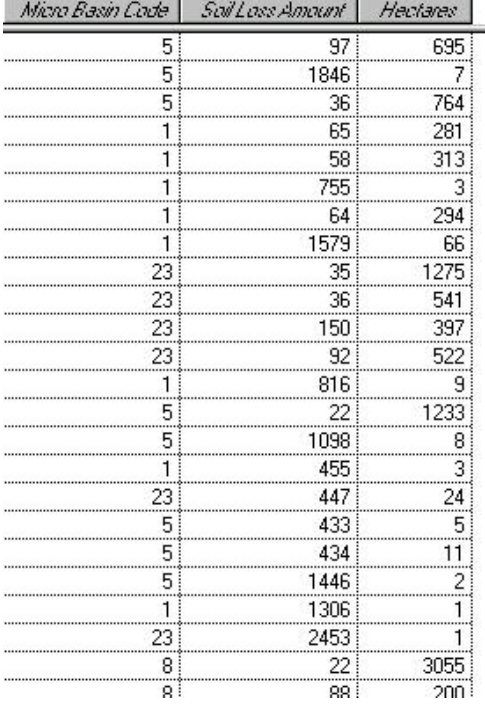

This database gives us the necessary information to perform summatories by micro basin and the corresponding amount of potential soil loss. Also, an analysis by area can be done, if so desired.

### **E. Land Use (Existing & Future) Analysis**

# 1) Explain

The land use for the study area (819.65 Km²), was obtained originally from the Land Use Map scale 1:100,000 of ITS/C. Lotti & Associati, 1987, Proyecto Agua Subterránea y Montaña El Chile para Tegucigalpa, this map was digitized and then converted to a grid dataset. The corresponding land use for the target area was obtained by GIS analysis, some of the functions have already been explained before.

### 2) Operate

A. Target Area Present Land Use

*Further explanation of the methodology concepts and each layer's definitions must be consulted from the Land Use Study Report.*

This map is formed of multiple layers, its digital capture and adquisition was performed as follows:

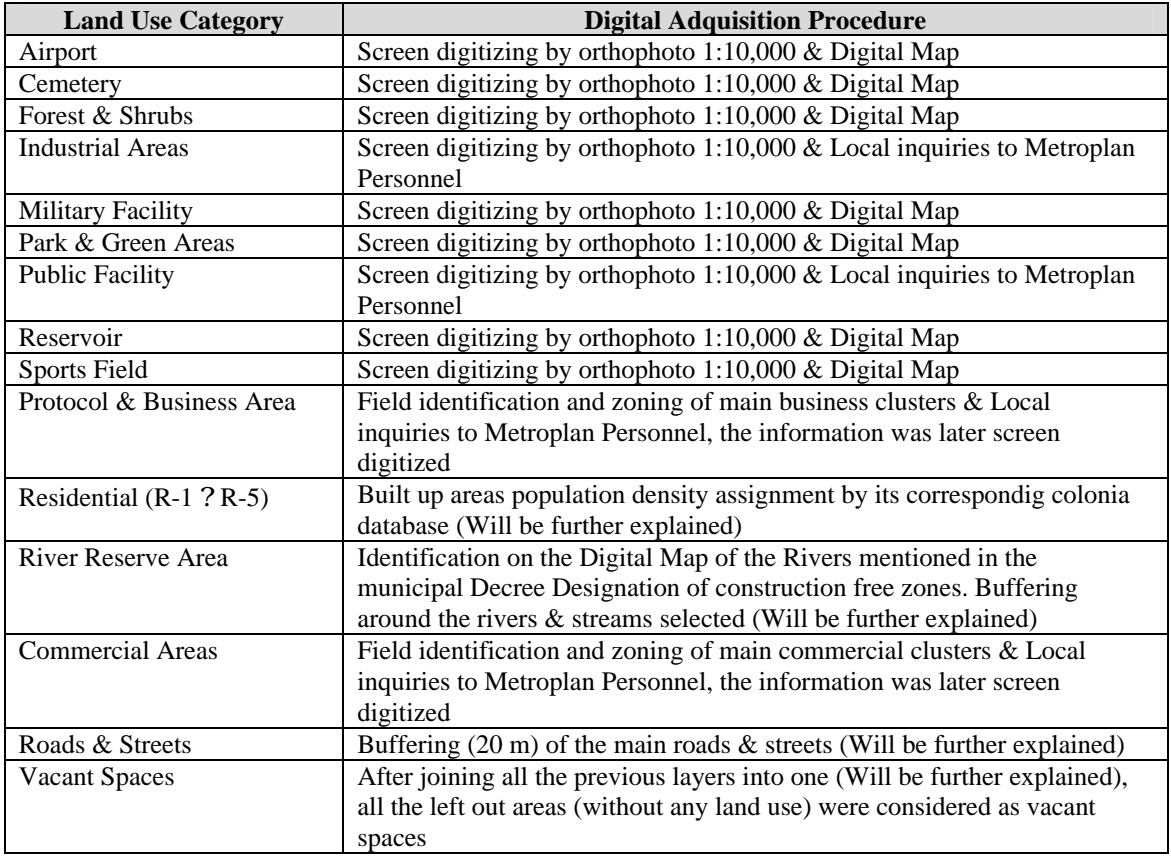

### A.1. Residential (R-1 ? R-5)

The colonia's database contains the information on population density (inhabitants per hectare) by each colonia; this value was used to assign the colonias a residential class (R-1, R-2, etc), which was later used to represent the built up areas within the colonia with the same residential class.

To do so, we need to combine (Grid transformation tools, explained before) the grids of colonia (setting the parameters value by the residential class) with the built up areas grid. The resulting grid will contain only the built up areas with its corresponding colonia residential class, thus our residential land use layer.